## **Autorizaciones WEB – Auditoría Médica**

### **Procedimiento para Autorizar**

Para la Autorización de Prestaciones, los usuarios podrán ingresar al sistema desde cualquiera de los siguientes navegadores: IE, CHROME, y FIREFOX en la siguiente dirección *(…completar con la URL correspondiente…)*

### **Página principal**

La siguiente pantalla muestra la página principal del Autorizador Web, el mismo pide usuario y contraseña para ingresar:

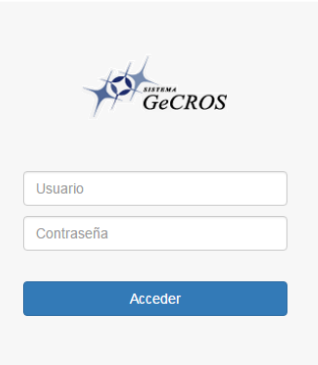

Una vez que se ingresó aparecerá el siguiente encabezado: *"Autorizaciones, Auditoria médica y Consulta"* cada uno con su respectivo menú de opciones.

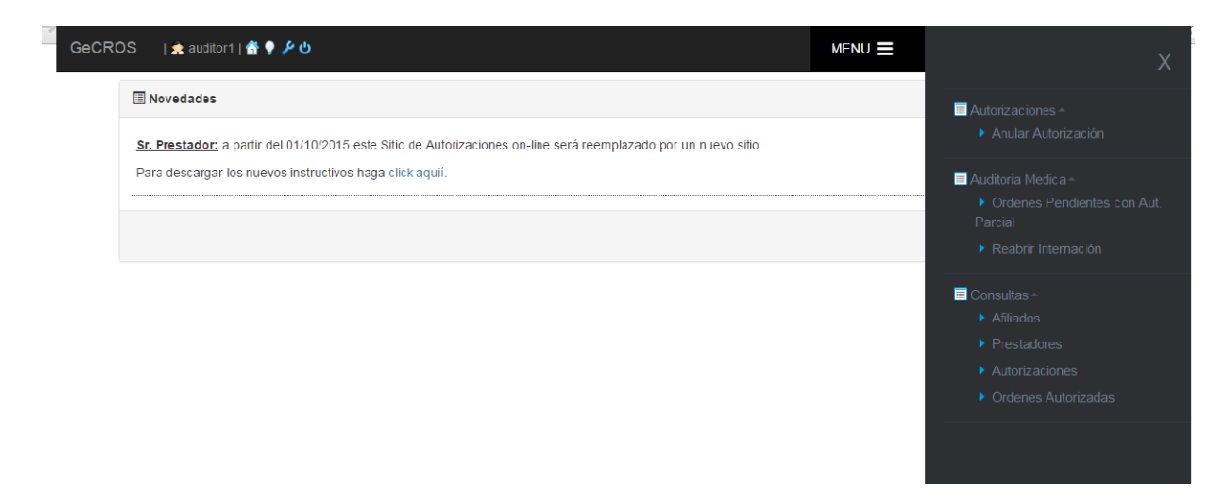

Al solicitar autorización de una Prestación Médica, el sistema cuenta con distintas posibilidades para llegar a la autorización de la misma:

- 1. Si la solicitud de la prestación médica no requiere autorización, el sistema le informará al prestador que tal prestación no requiere autorización.
- 2. Si la solicitud de la prestación requiere autorización, el sistema tiene dos opciones para la autorización:

a. La realiza automáticamente el sistema controlando Topes.

b. La autoriza o rechaza el médico auditor: en este caso quedará pendiente en el sistema hasta ser visto por el auditor.

Una solicitud puede pasar por diferentes estados: de "PENDIENTE" a "AUTORIZADO" o "RECHAZADO" como también puede pasar a estado "ANULADO", si el prestador lo solicitase.

### **Autorizaciones**

### **Anular Autorización**

El sistema permite anular solicitudes de autorización que estén en cualquier estado, excepto si la prestación ya fue facturada.

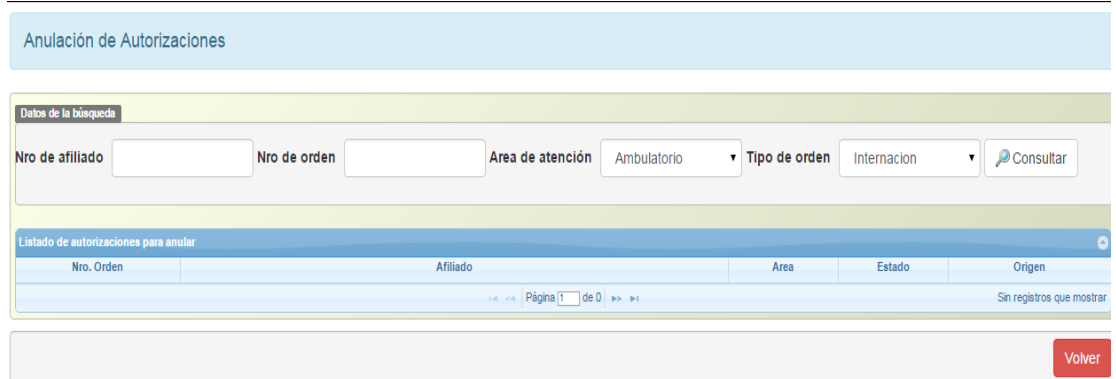

# **Auditoría Médica**

**Órdenes Pendientes con Autorización parcial**

Esta opción permite autorizar o rechazar la solicitud completa o rechazar algunos de los ítems y autorizar el resto.

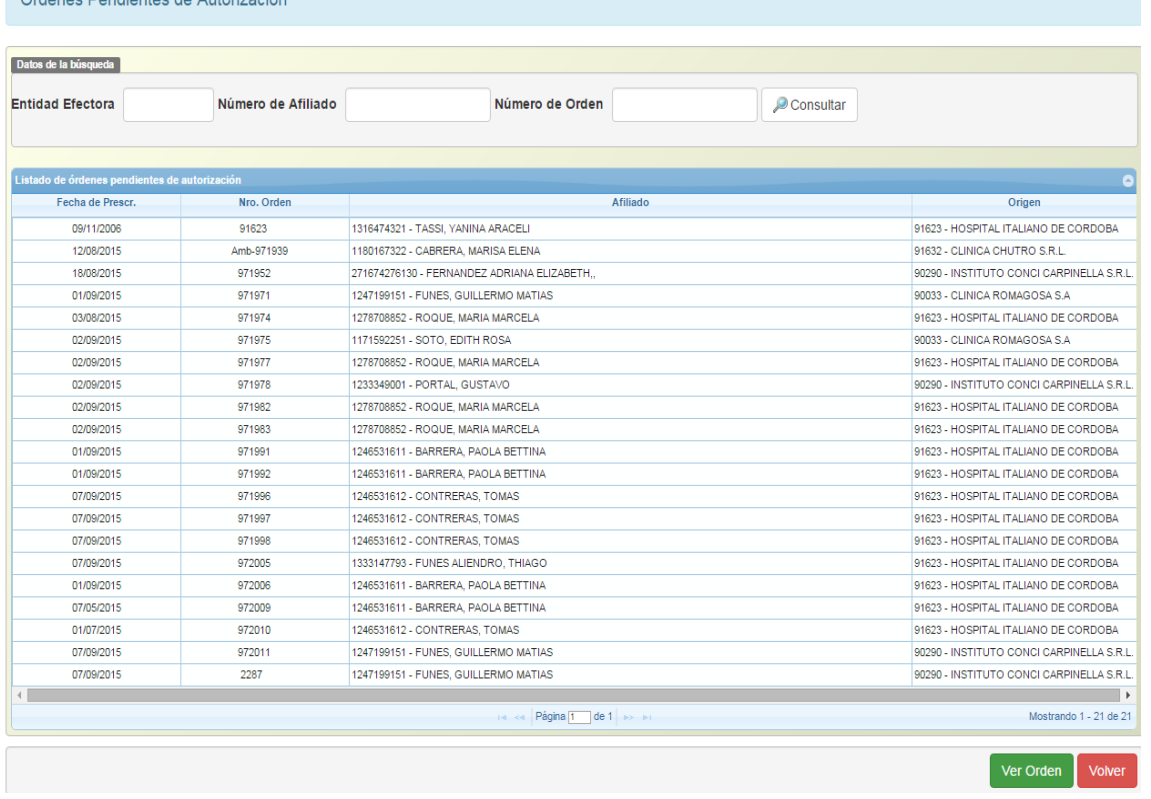

*Compagnementos* de Autorización

En la imagen se pueden observar solicitudes "Pendientes de Autorización", que se encuentran a la espera para ser vistas por el médico auditor.

Esta pantalla se actualiza automáticamente, por lo tanto, cuando un Prestador pida autorización, la misma aparecerá en la pantalla.

Las Autorizaciones Pendientes se pueden filtrar por Origen **(Entidad Efectora**), por **Número de Afiliado** o **Número de la Orden**.

Una vez seleccionada la orden a autorizar se debe hacer clic en el botón VER ORDEN y avanzará a la siguiente pantalla:

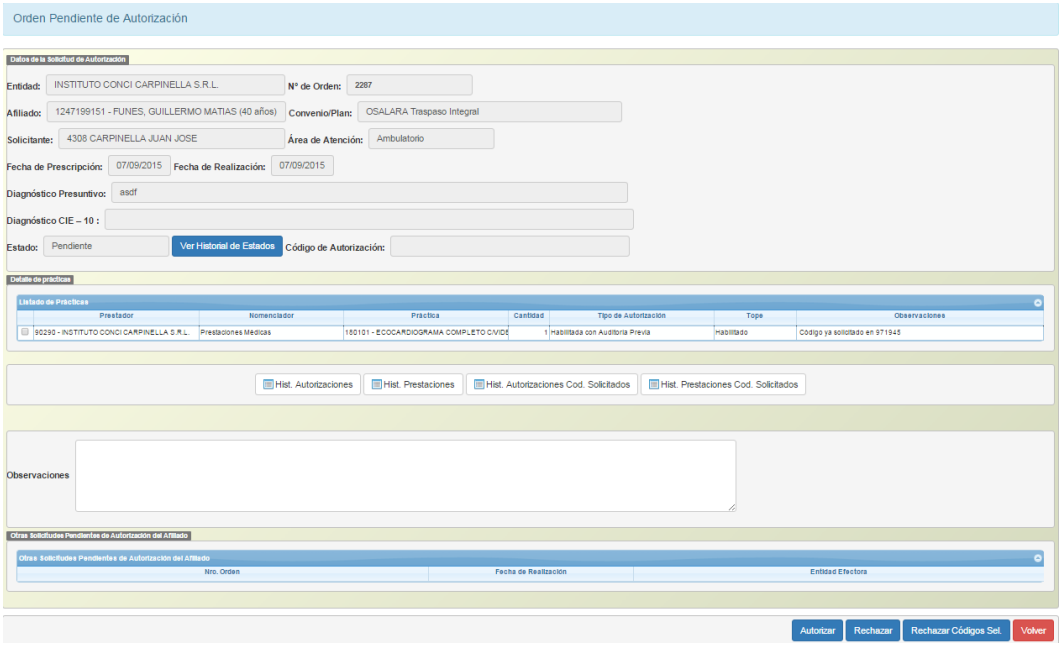

En el caso que se necesite autorizar toda la orden, se deberá hacer clic en el botón "AUTORIZAR" (el sistema autorizará completamente la solicitud).

Si se requiere autorizar parcialmente la solicitud se deberá, primero, rechazar las prácticas que no se desean autorizar, seleccionando el/los ítem/s a rechazar. Se debe indicar un motivo de rechazo y hacer clic en el botón "RECHAZAR CÓDIGOS SELECCIONADOS". Éstos pasarán a visualizarse en el campo: "Detalle de prácticas rechazadas".

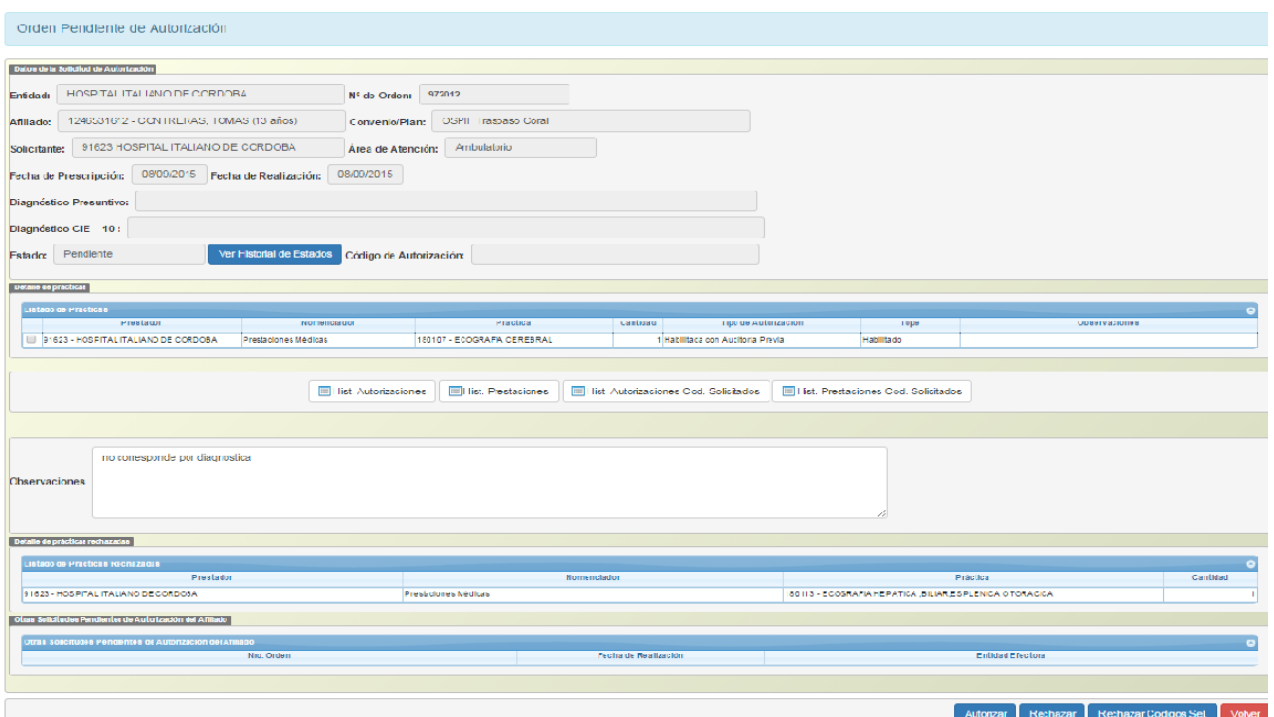

La consulta de una Autorización se visualizará de la siguiente manera:

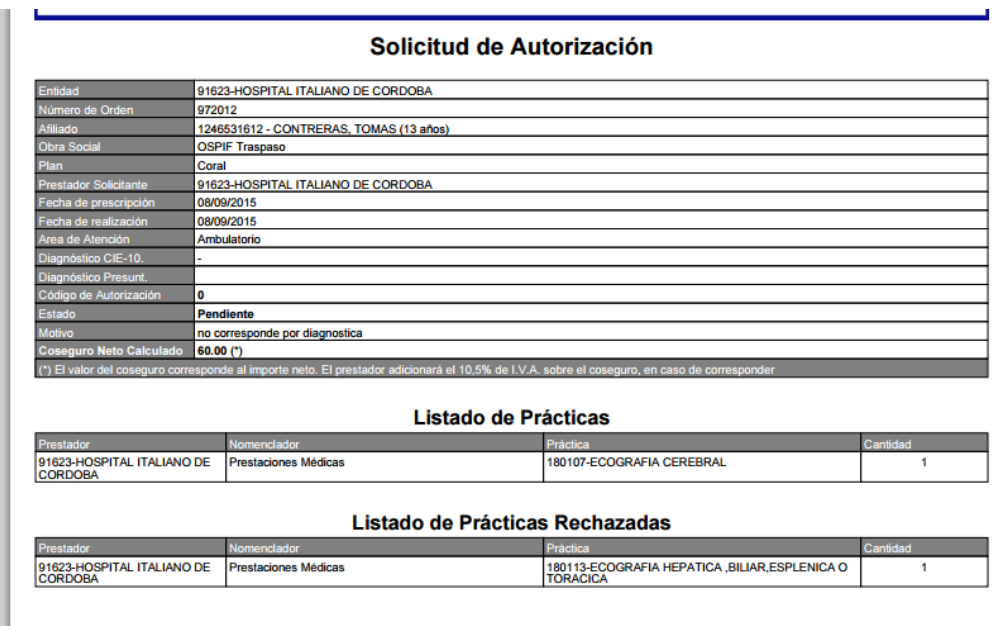

Cuando se autoriza una solicitud, el sistema genera un "Código de Autorización":

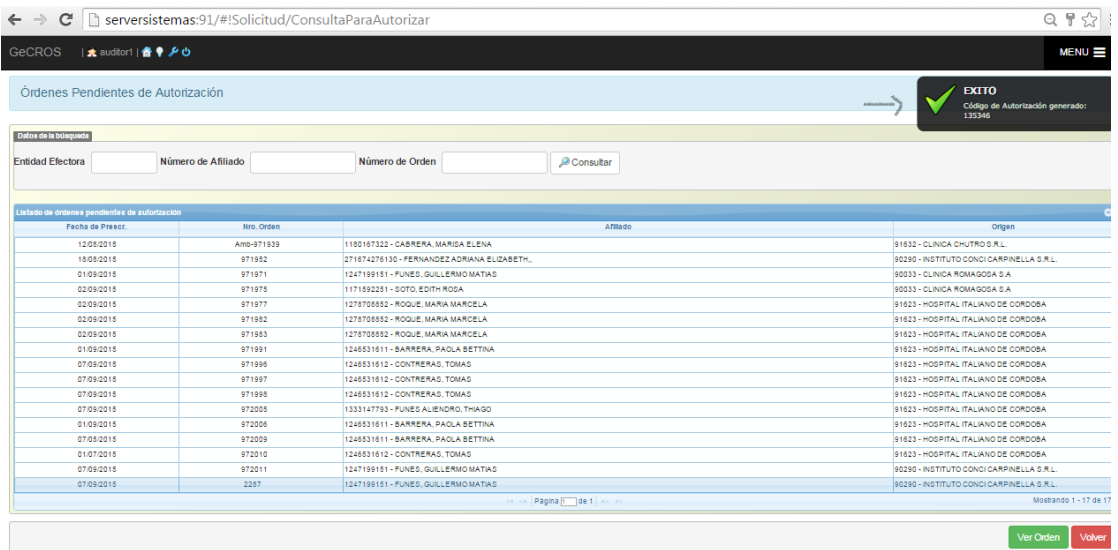

Las prácticas que se rechazan no generan código.

En el caso de las Autorizaciones parciales: el sistema identifica lo rechazado con una "R" adelante del código:

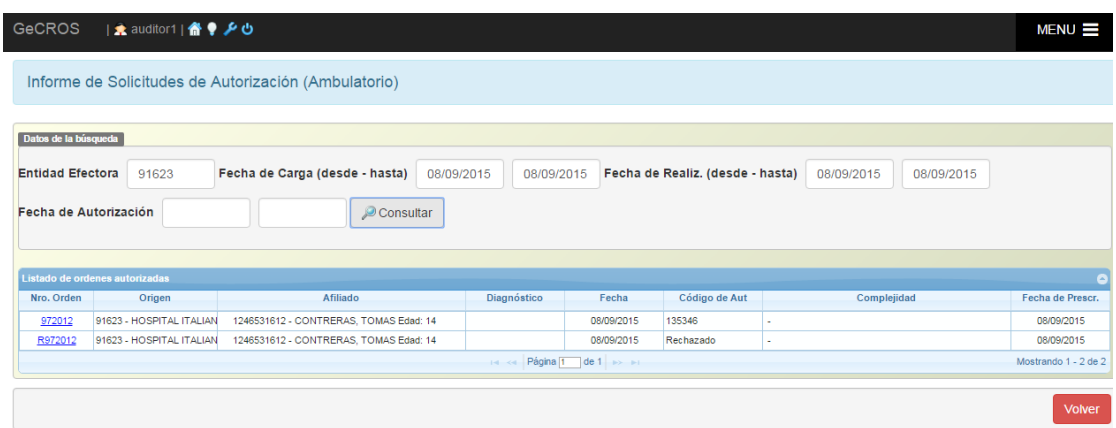

### **Reabrir Internación**

Esta pantalla permite abrir internaciones sólo con estado CERRADA.

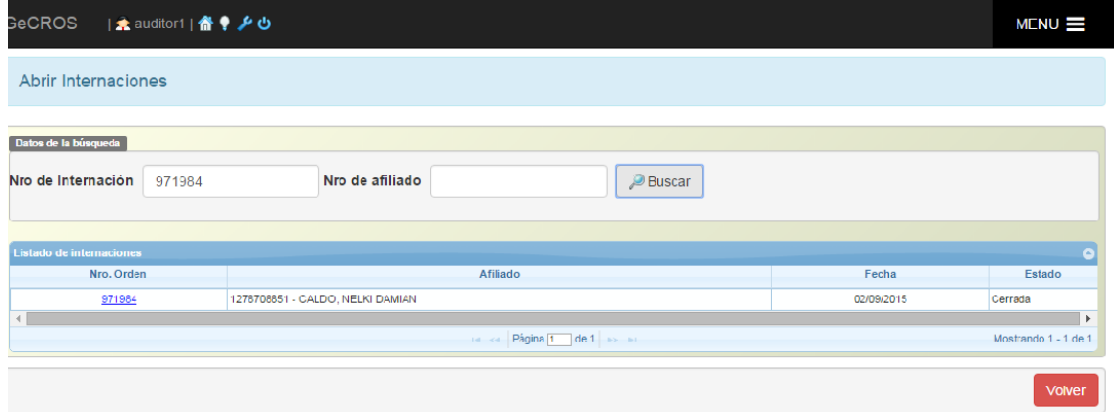

### **Consultas**

#### **Afiliados**

La consulta de "Afiliados" se puede realizar a través del Convenio, Apellido, Nombre, Nº de Afiliado y/o Nº Documento, además permite determinar una fecha específica. Una vez aplicado los filtros deseados, el sistema mostrará los datos según los filtros aplicados en la consulta e informará el **Estado** de cada uno.

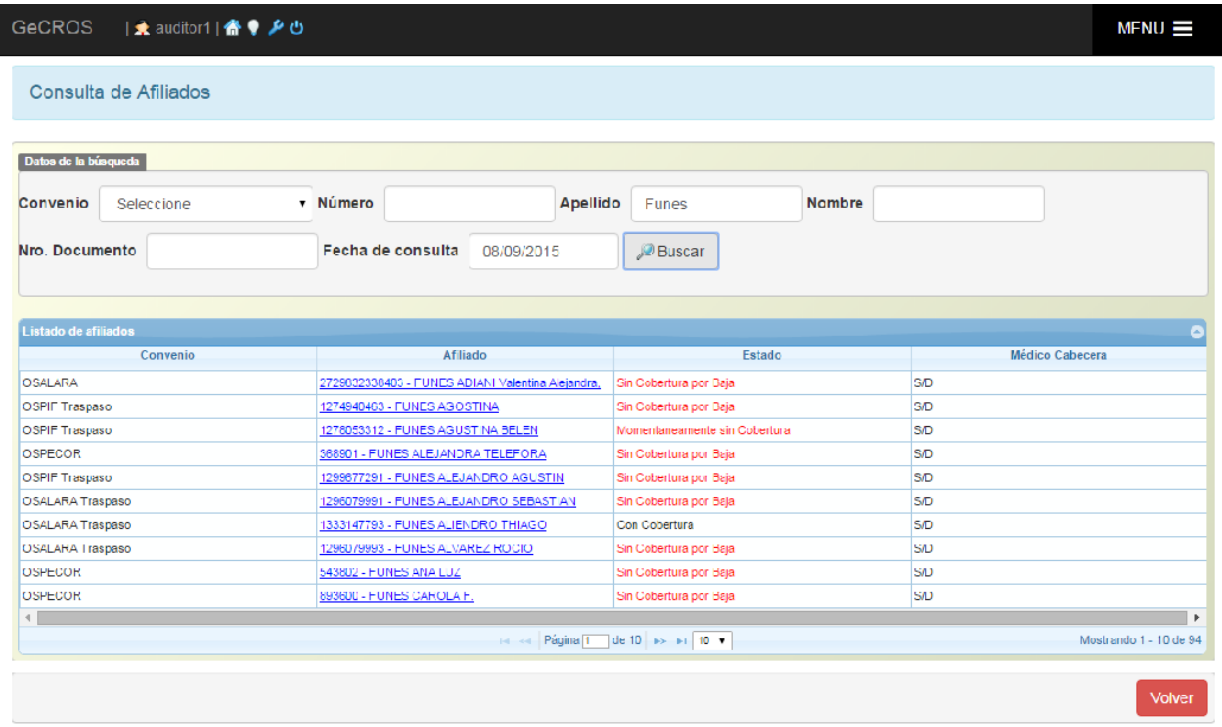

Haciendo clic en el "Afiliado" se podrá ver todo lo referido a ese afiliado en particular y su grupo familiar, en caso de que lo tuviese.

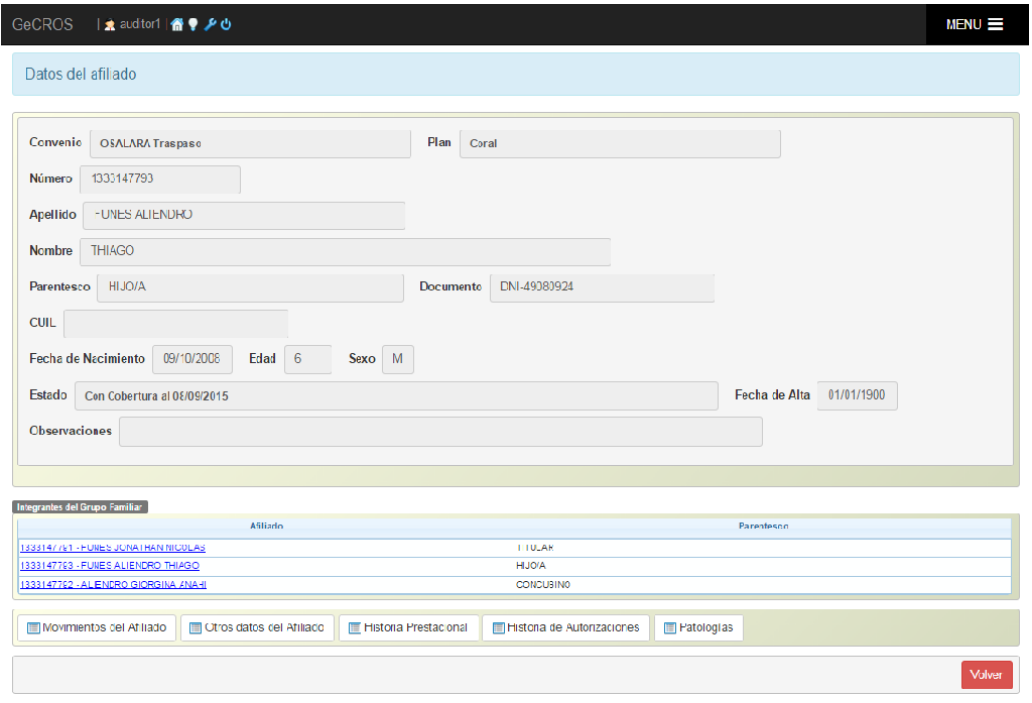

#### **Prestador**

Se puede realizar la consulta introduciendo algunos de los siguientes datos: Nombre, Dirección, Localidad, Especialidad y Convenio:

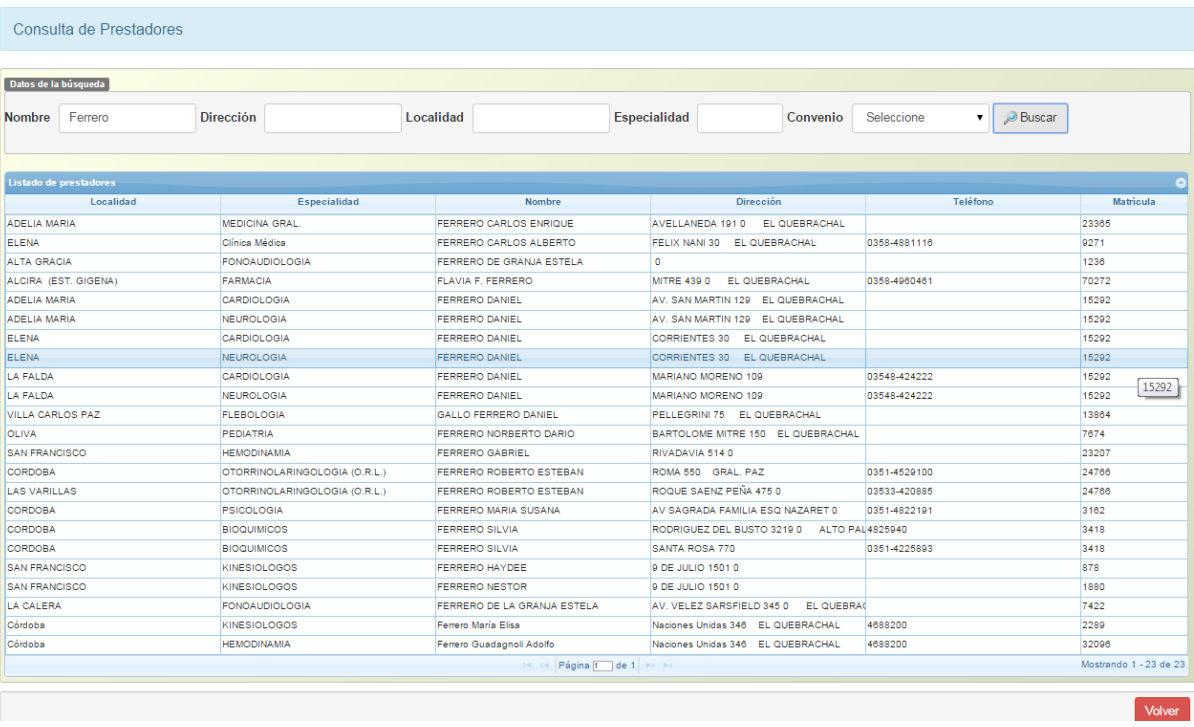

#### **Autorizaciones**

La consulta se puede realizar mediante el Número de Orden, Código de Autorización, Estado de Orden, Nº de Afiliados y/o Área de Atención. El sistema traerá la información según los filtros aplicados, mostrando el estado de cada orden. Si se requiere ver los datos de la orden, se deberá hacer clic en el campo Nº de Orden.

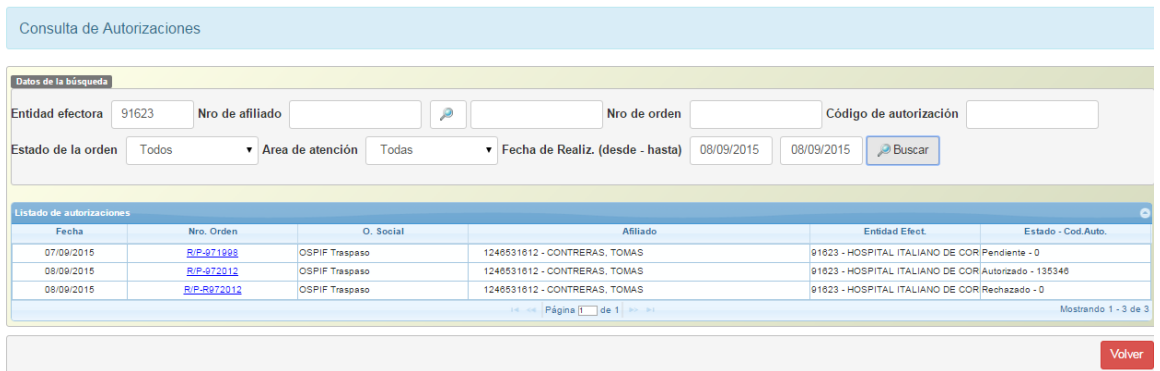

### **Solicitudes en Ambulatorio**

Esta pantalla muestra como resultado todas las órdenes en un rango de fechas **PARA UN SOLO ORIGEN**. Se debe tener en cuenta que el rango de fechas no debe superar los 365 días.

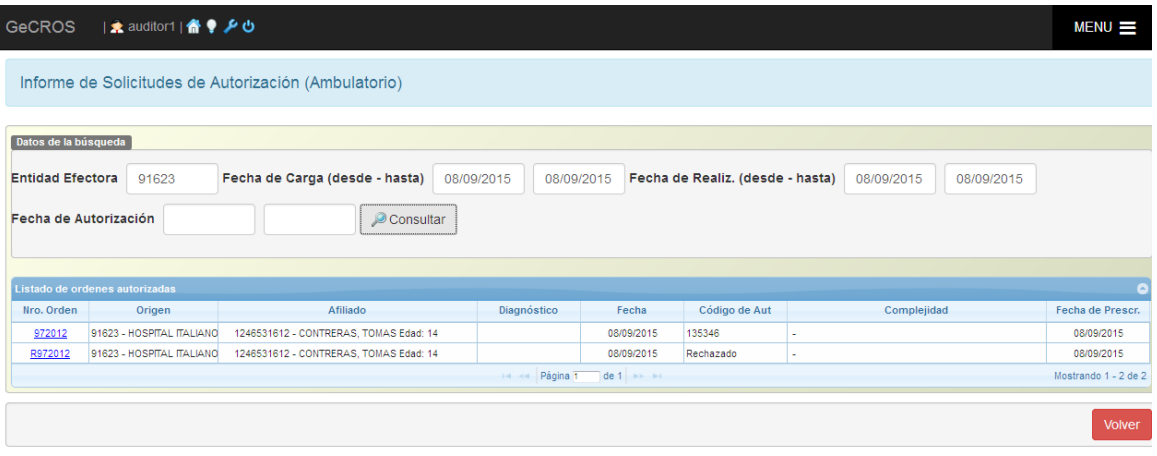